# **Руководство по быстрому началу работы с Express**

В следующих разделах приведены инструкции по установке и использованию программного обеспечения Express.

# **СОДЕРЖАНИЕ**

**I.СИСТЕМНЫЕ ТРЕБОВАНИЯ**

**II.ТРЕБОВАНИЯ К УСТАНОВКЕ**

**III.УСТАНОВКА ПРОГРАММНОГО ОБЕСПЕЧЕНИЯ EXPRESS**

**IV.ДЕЙСТВИЯ ПОСЛЕ УСТАНОВКИ**

**V.ЗАПУСК КОНСОЛИ COMMCELL CONSOLE**

**VI.НАСТРОЙКА ЦЕЛЕВОГО ОБЪЕКТА РЕЗЕРВНОГО КОПИРОВАНИЯ В МАСТЕРЕ ОПЕРАЦИЙ EZ**

**VII.ПРОВЕРКА СОСТОЯНИЯ УСТРОЙСТВА С ПОМОЩЬЮ МАСТЕРА ОПЕРАЦИЙ EZ**

**VIII.СОЗДАНИЕ ДИСКОВОЙ БИБЛИОТЕКИ С ФУНКЦИЕЙ ДЕДУПЛИКАЦИИ С ПОМОЩЬЮ МАСТЕРА ОПЕРАЦИЙ EZ**

**IX. ЗАПУСК РЕЗЕРВНОГО КОПИРОВАНИЯ В МАСТЕРЕ ОПЕРАЦИЙ EZ**

**X.ПРОСМОТР ЖУРНАЛА РЕЗЕРВНОГО КОПИРОВАНИЯ НА КОНСОЛИ COMMCELL CONSOLE**

**XI. ПРОСМОТР И ВОССТАНОВЛЕНИЕ ДАННЫХ В МАСТЕРЕ ОПЕРАЦИЙ EZ**

**XII. УСТАНОВКА ПРОГРАММНОГО ОБЕСПЕЧЕНИЯ С ПОМОЩЬЮ МАСТЕРА ОПЕРАЦИЙ EZ**

#### **XIII. ОТОБРАЖЕНИЕ МАСТЕРА ОПЕРАЦИЙ EZ**

### **XIV. ДАЛЬНЕЙШИЕ ДЕЙСТВИЯ**

**XV. ПОДДЕРЖКА ПРОГРАММНОГО ОБЕСПЕЧЕНИЯ ВЕРСИИ EXPRESS**

**XVI. УДАЛЕНИЕ ПРОГРАММНОГО ОБЕСПЕЧЕНИЯ EXPRESS**

#### **I. СИСТЕМНЫЕ ТРЕБОВАНИЯ**

Ниже перечислены минимальные требования к использованию данной версии программного обеспечения Express.

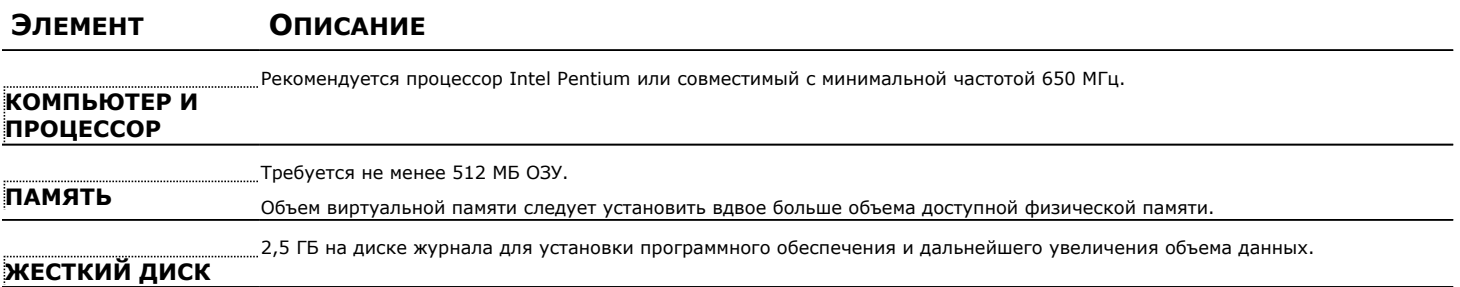

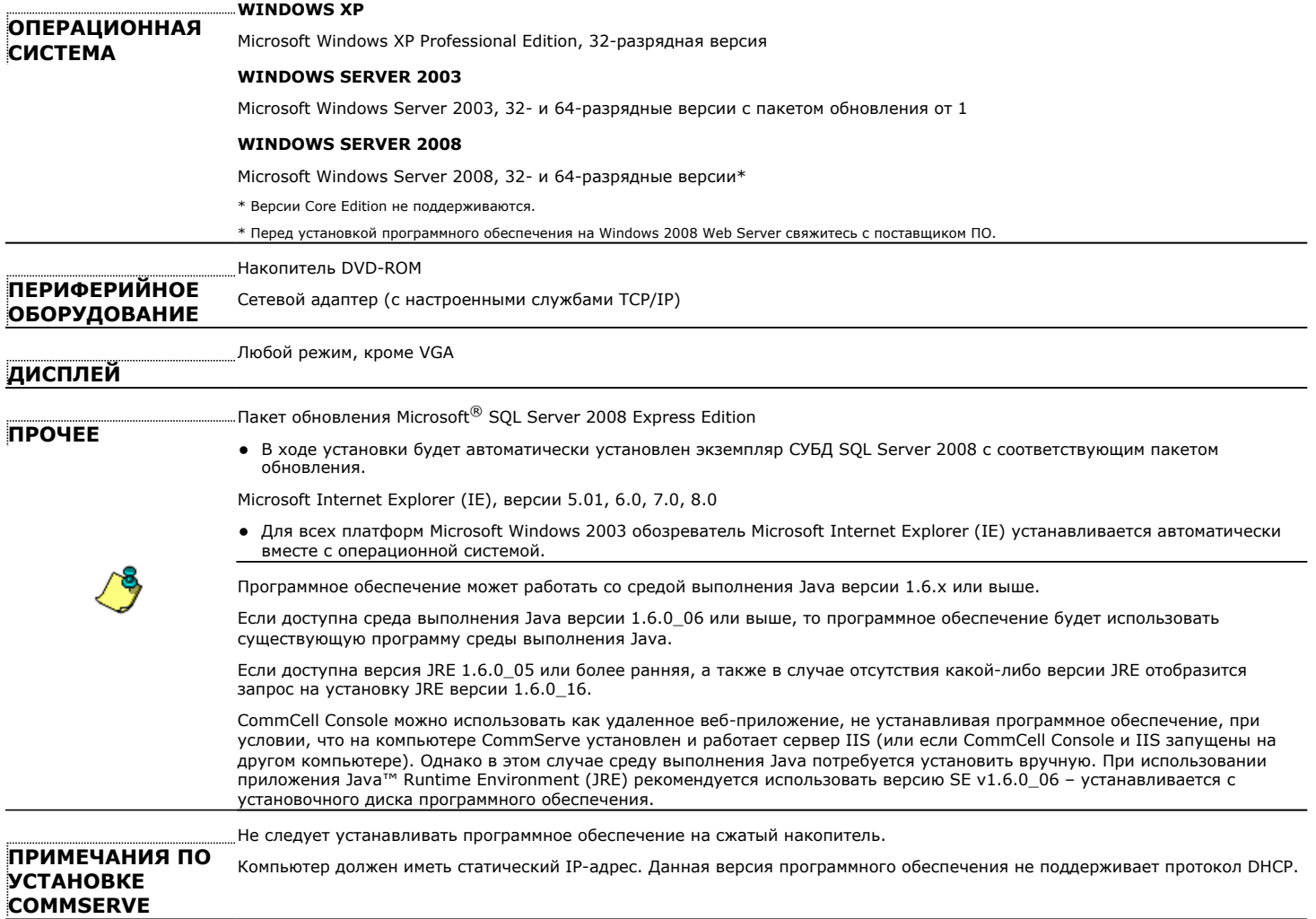

### **II. ТРЕБОВАНИЯ К УСТАНОВКЕ**

- Войдите на компьютер с правами локального администратора или члена локальной группы Администраторы на этом компьютере.
- Закройте все приложения и отключите все программы, которые запускаются автоматически, в том числе антивирусное ПО, экранные заставки и служебные программы операционной системы. Некоторые программы (в том числе многие антивирусные) могут запускаться как службы. Перед началом установки остановите и отключите их. После окончания установки их можно снова включить.
- В этой процедуре описаны действия по стандартной установке, в которую входит установка CommServe, консоли CommCell Console, агента MediaAgent и агента iDataAgent для файловой системы. Если задан вариант Выборочная установка, позволяющий установить дополнительные компоненты, то в процесс установки может несколько измениться.

# III. УСТАНОВКА ПРОГРАММНОГО ОБЕСПЕЧЕНИЯ EXPRESS

Вставьте компакт-диск #1 в накопитель компакт-дисков или DVD-дисков.

Если программа установки автоматически не запустилась, необходимо сделать следующее.

- Нажмите кнопку Пуск на панели задач Windows и выберите команду Выполнить.
- Перейдите в корневой каталог компакт-диска или DVD-диска, выберите файл Setup.exe, нажмите кнопку Открыть, а затем нажмите кнопку ОК.
- Выберите язык, который будет использоваться в процессе установки. Щелкните  $1.$ кнопку со стрелкой вниз и выберите нужный язык в раскрывшемся меню. Нажмите кнопку Далее, чтобы продолжить работу.
- $2.$ Выберите создание новой системы CommCell.
- 3. Прочтите текст на экране приветствия.

Если никакие другие приложения не запущены, нажмите кнопку **Далее**, чтобы продолжить.

**4.** Ознакомьтесь с предупреждением относительно антивирусного ПО.

Если антивирусное ПО отключено, нажмите кнопку **OK**, чтобы продолжить.

**5.** Ознакомьтесь с лицензионным соглашением, а затем выберите вариант **Я принимаю условия лицензионного соглашения**.

Чтобы продолжить, нажмите кнопку **Далее**.

**6.** Нажмите кнопку **Да**, чтобы назначить необходимые права доступа для локальной группы «Администраторы».

#### **ПРИМЕЧАНИЯ**

- Этот параметр выводится только в том случае, если учетная запись пользователя Windows, используемая для установки ПО, не имеет необходимых прав администратора (например, если операционная система была только что установлена).
- Если нажать кнопку **Да**, то программа установки автоматически назначит текущей учетной записи необходимые права. Может появиться предложение выйти из системы и вновь войти в нее для продолжения установки.
- **•** Если нажать кнопку Нет, то установка будет прервана.
- В конце установки будет предложено отменить предоставленные права доступа.
- **7.** Если требуется настроить компьютер в качестве целевого устройства хранения, установите соответствующий флажок. Если нет, снимите флажок.

Чтобы продолжить, нажмите кнопку **Далее**.

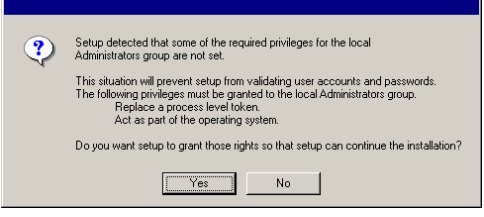

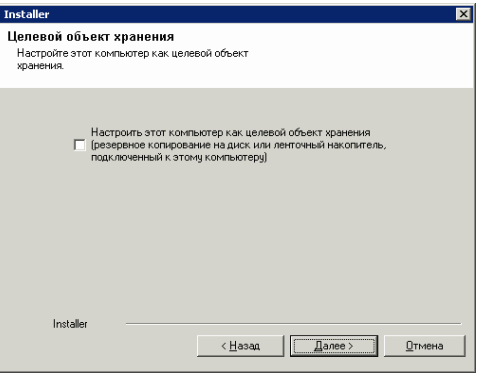

**8.** Выберите режим установки: **Стандартная установка** или **Выборочная установка**, а затем нажмите кнопку **Далее**, чтобы продолжить.

# .<br>Тип установки - - - - - - - - - - -<br>:рите тип установки

Тип чстановки • Стандартная установка **С** Выборочная установка

Installer

Installer  $\left\langle \frac{\text{H}}{\text{H}}$ азад Далее > Дтмена

**9.** Если указан режим выборочной установки, выберите компоненты для установки и нажмите кнопку **Далее**, чтобы продолжить.

#### **ПРИМЕЧАНИЯ**

- Вид экрана может отличаться от представленного примера.
- Если выбрана установка дополнительных компонентов, то будет предложено выполнить необходимые действия по их настройке.

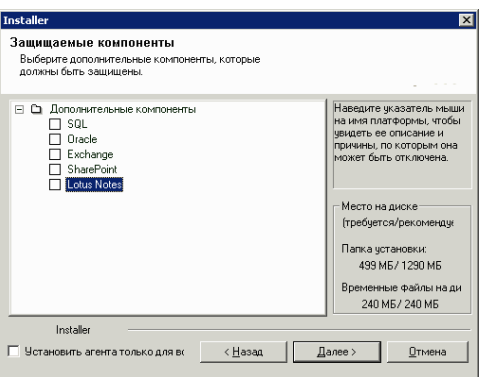

**10.** Нажмите кнопку **OK**, чтобы установить платформу Microsoft .NET Framework.

 $\overline{\mathbf{x}}$ 

#### **ПРИМЕЧАНИЯ**

- Этот параметр выводится только в том случае, если на данном компьютере не установлена платформа Microsoft .NET Framework.
- **11.** Может отобразиться сообщение о перезагрузке системы. В этом случае выберите один из следующих вариантов.
	- **•** Перезагрузить сейчас

: если этот параметр отображается, значит программа установки обнаружила файлы, которые необходимо заменить и которые нужны какой-либо из запущенных программ. Перезагрузите компьютер. Программа установки автоматически продолжит работу после перезагрузки.

- z **Выход**
	- : чтобы выйти из программы установки, выберите вариант **Выход**.
- **12.** Нажмите **Да**, чтобы настроить выделенный экземпляр Microsoft SQL Server для сервера CommServe.

#### **ПРИМЕЧАНИЯ**

- Этот запрос будет выводиться только в том случае, если на компьютере не установлен экземпляр базы данных SQL Server.
- **•** Нажмите кнопку Нет, чтобы выйти из программы установки.
- **13.** Введите путь установки для ядра СУБД.

#### **ПРИМЕЧАНИЯ**

- Это папка, в которую будут установлены системные базы данных Microsoft SQL Server.
- Если планируется создание на компьютере CommServe резервных копий с поддержкой VSS, то рекомендуется не устанавливать базу данных CommServe на системном накопителе. Операции восстановления VSS могут вызвать проблемы с восстановлением состояния системы.

Нажмите кнопку **Обзор**, чтобы изменить каталоги.

Чтобы продолжить, нажмите кнопку **Далее**.

Программа установки установит экземпляр базы данных.

**14.** Если необходимо, выберите этот параметр, чтобы запланировать автоматическую загрузку с FTP-узла и установку обновлений ПО.

#### **ПРИМЕЧАНИЯ**

• Если этот параметр не выбран, то обновления можно запланировать позже с помощью CommCell Console.

Чтобы продолжить, нажмите кнопку **Далее**.

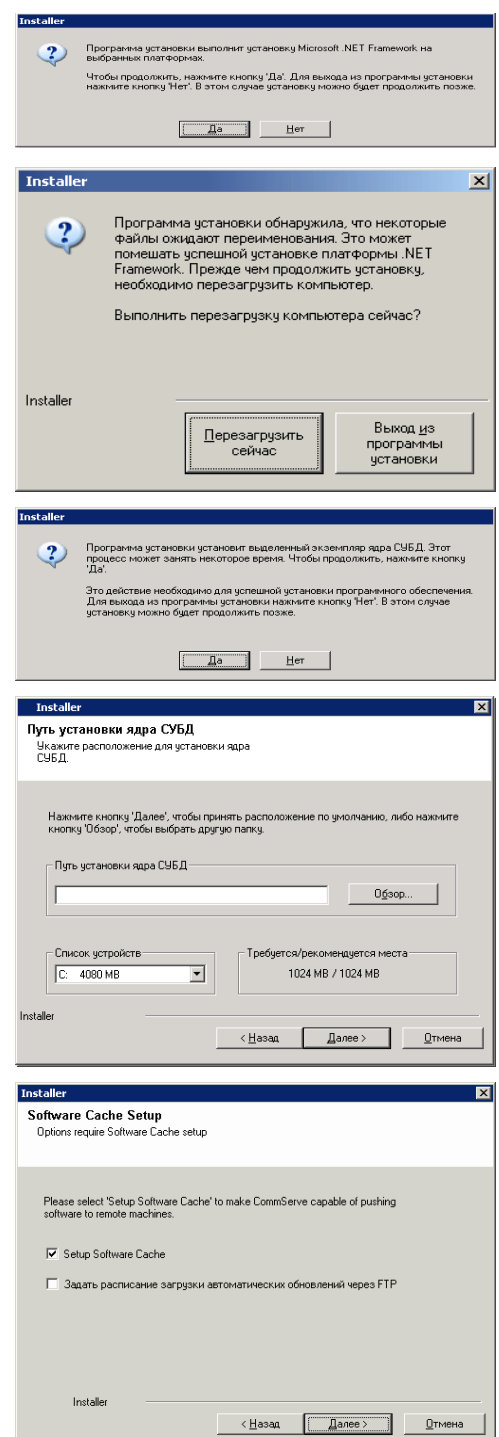

#### **15.** Выберите параметр **Добавить программы в список исключений брандмауэра Windows**, если в список исключений нужно добавить программы и

службы CommCell.

#### **ПРИМЕЧАНИЯ**

- Если на компьютере включен брандмауэр Windows, то этот параметр выбирается по умолчанию, поскольку без него не получится продолжить установку.
- Если брандмауэр Windows выключен, то этот параметр можно выбрать, чтобы гарантировать работу программ и служб CommCell на случай последующего включения брандмауэра.

Этот параметр можно выбрать во время установки или добавить программы и службы после установки. Информацию о добавлении программ и служб после

установки см. в разделе Настройка брандмауэра Windows для связи с CommCell. Список исключений брандмауэра Windows Чтобы продолжить, нажмите кнопку Далее. Брандмачэр Windows включен Г Добавить программы в список исключений брандмауэра Windows Если вы собираетесь использовать брандмауэр Windows, рекомендуется добавить<br>программное обеспечение в список исключений. Installe < Назад | Далее > Далее Дтмена **Installe** 16. Выберите параметр Загрузить последние пакеты обновлений, чтобы автоматически загрузить и установить последние пакеты обновлений и/или Загрузить и установить последние<br>пакеты обновлений обновления после выпуска, если таковые имеются на момент окончания окотог и инивитении<br>Загрузите и установите последний пакет<br>обновления и пакет послеустановочного<br>обеспечения.<br>обеспечения. установки агента. **ПРИМЕЧАНИЯ** √ Загрузить последние пакеты обновлений • Для загрузки обновлений необходимо подключиться к Интернету. .<br>Чбедитесь, что в этот раз имеется связь с Интернетом. Время, которое может.<br>занять этот процесс, зависит от скорости загрчзки. • Обновления загружаются в следующую папку: /Base/Temp/DownloadedPacks. Они запускаются без уведомления и автоматически устанавливаются для первого экземпляра. Чтобы продолжить, нажмите кнопку Далее.  $\leftarrow$   $\frac{1}{2}$   $\leftarrow$   $\frac{1}{2}$   $\leftarrow$   $\frac{1}{2}$   $\leftarrow$   $\frac{1}{2}$   $\leftarrow$   $\frac{1}{2}$   $\leftarrow$   $\leftarrow$   $\frac{1}{2}$   $\leftarrow$   $\leftarrow$   $\frac{1}{2}$   $\leftarrow$   $\leftarrow$   $\leftarrow$   $\leftarrow$   $\leftarrow$   $\leftarrow$   $\leftarrow$   $\leftarrow$   $\leftarrow$   $\leftarrow$   $\leftarrow$   $\leftarrow$   $\leftarrow$   $\leftarrow$   $\leftarrow$   $\leftarrow$  17. Укажите расположение для установки программного обеспечения. Целевая папка ...<br>Выберите целевую папку для установки файлов<br>программы. **ПРИМЕЧАНИЯ** • Не устанавливайте программное обеспечение на сопоставленный сетевой накопитель. Нажмите кнопку 'Далее', чтобы принять расположение по умолчанию, либо<br>нажмите кнопку 'Обзор', чтобы выбрать другую папку. • При указании пути не используйте следующие символы: Целевая папка Рекомендуется использовать только цифры и буквы. Обзор Нажмите кнопку Обзор, чтобы изменить каталоги. Чтобы продолжить, нажмите кнопку Далее. Список устройств Требуется/рекомендуется 687 MB / 1144 MB C: 1622 ME 회  $\left\langle \frac{1}{2} \right\rangle$ азад Далее > Далее > Дтмена 18. Нажмите кнопку Включить проверку паролей в CommCell, чтобы **Installer**  $\overline{\mathbf{x}}$ активировать пароль, а затем нажмите кнопку Далее, чтобы продолжить. Если Учетная запись администратора нет необходимости требовать пароль при открытии CommCell Console, нажмите Сведения об учетной записи администратора<br>могут быть использованы для входа в CommCell<br>Canaala кнопку Далее, чтобы продолжить. **ПРИМЕЧАНИЯ** Г Включение проверки паролей для Commcell • Имя пользователя и пароль необходимы для входа в консоль CommCell Имя пользователя: Console, которая представляет собой графический пользовательский интерфейс для выполнения на компьютере резервного копирования, адите пароль: восстановления и других аналогичных функций. • Если задан пароль, запишите его вместе с именем входа. Это может оказаться Подтверждение пароля: полезным в дальнейшем, когда будет открыта программа CommCell Console. Installe  $\langle$  <u>Н</u>азад Далее > <u>О</u>тмена 19. Выберите параметр Настроить кэш программного обеспечения, чтобы автоматически загрузить программные обновления. Выберите параметр Запланировать автоматическую загрузку обновлений с **FTP-узла**, чтобы составить график автоматической загрузки программных

Чтобы продолжить, нажмите кнопку Далее.

обновлений с FTP-узла.

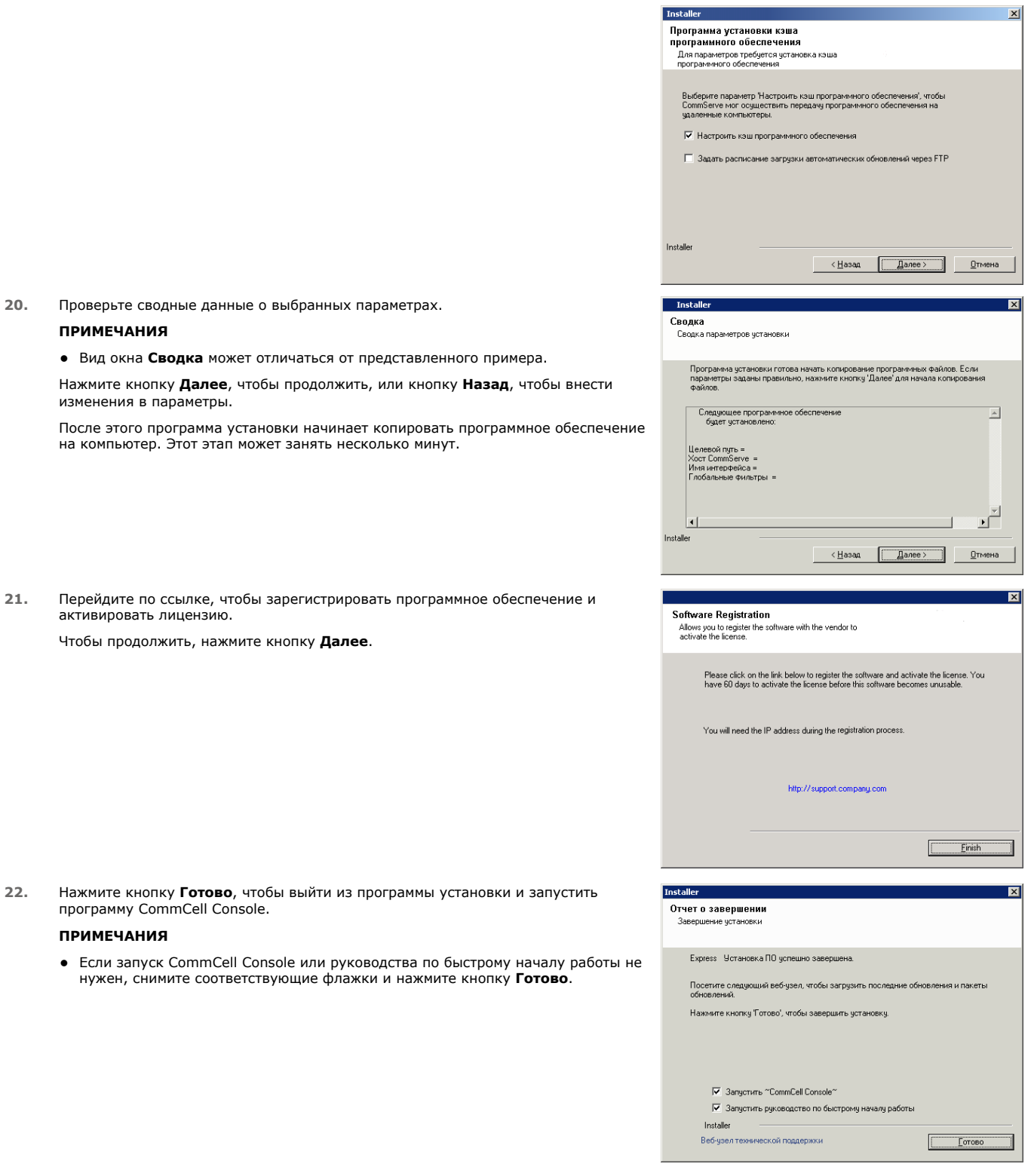

**23.** Введите **Имя пользователя** и **Пароль** для подключения к программе CommCell Console, а затем нажмите кнопку **OK**, чтобы продолжить.

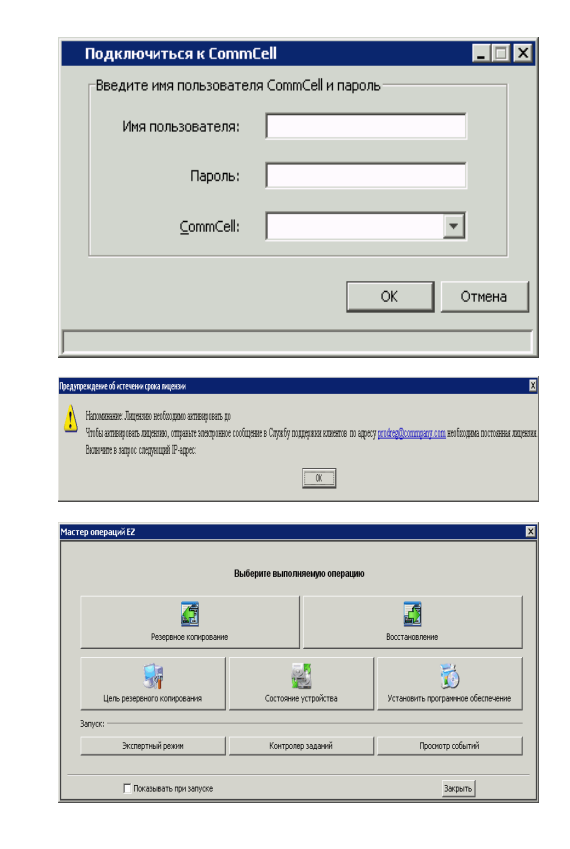

24. Если лицензия еще не активирована, то будет выведено соответствующее напоминанием. Чтобы продолжить, нажмите кнопку ОК.

#### **ПРИМЕЧАНИЯ**

- Вид экрана может отличаться от представленного примера.
- 25. Откроется CommCell Console.

#### **ПРИМЕЧАНИЯ**

• Вид экрана может отличаться от представленного примера.

# **IV. Действия после установки**

- Для экземпляра базы данных, используемого программным обеспечением, необходимо задать специальные параметры SQL Server. Проверьте следующие параметры, просмотрев свойства SQL Server с помощью среды SQL Management Studio и выполнив системную хранимую процедуру SQL Server sp helpsort.
- Установите обновления и пакеты обновления, которые могли быть выпущены после выхода программного обеспечения. Можно также включить Автоматические обновления, чтобы обновления быстро и удобно устанавливались в CommCell. Дополнительные сведения см. в электронной документации.
- После установки программного обеспечения мастер операций ЕZ можно использовать вместе с CommCell Console для настройки целевых объектов резервного копирования и обращения лент, выполнения первых заданий резервного копирования и других действий по алгоритмам, описанным в следующих разделах.

# V. ЗАПУСК КОНСОЛИ СОММСЕLL CONSOLE

CommCell Console представляет собой графический пользовательский интерфейс, который помогает выполнять операции резервного копирования и восстановления. Кроме того, CommCell Console имеет ряд других функций, упрощающих контроль и управление резервными данными. В следующем разделе рассказывается, как открыть CommCell Console.

- Запустите CommCell Console из меню Пуск | Все программы или щелкните значок CommCell Console на рабочем столе.  $1.$
- Введите Имя пользователя, Пароль и имя системы CommCell, к которой  $\overline{2}$ . выполняется подключение.

Чтобы продолжить, нажмите кнопку ОК.

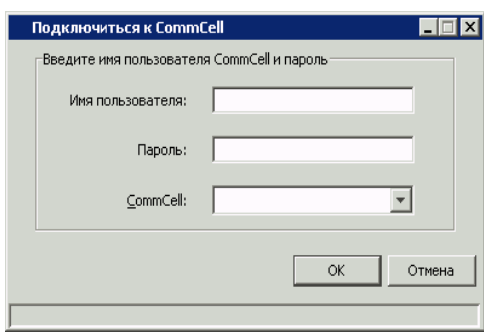

**3.** Если лицензия еще не активирована, то будет выведено соответствующее напоминание. Чтобы продолжить, нажмите кнопку **OK**.

#### **ПРИМЕЧАНИЯ**

- Вид экрана может отличаться от представленного примера.
- **4.** Откроется CommCell Console с **Мастером операций EZ**.

**Мастер операций EZ** предназначен для следующих действий:

- настройка библиотек (целевых объектов резервного копирования) и обращения лент;
- резервное копирование и восстановление данных:
- открытие в CommCell Console окон экспертного режима, просмотра событий и контролера заданий.
- $\bullet$  установить программное обеспечение из CommCell Console
- просмотр состояния устройства

# **VI. НАСТРОЙКА ЦЕЛЕВОГО ОБЪЕКТА РЕЗЕРВНОГО КОПИРОВАНИЯ В МАСТЕРЕ ОПЕРАЦИЙ EZ**

В следующем разделе описано, как настроить целевой объект резервного копирования в мастере операций EZ.

- 1. В окне **Мастер операций EZ** нажмите кнопку **Целевой объект резервного копирования**.
- 2. **Мастер операций EZ** поможет вам выполнить настройку библиотек и ленточных/оптических устройств.
- 3. После ввода необходимых сведений проверьте выбранные параметры в диалоговом окне **Сводка**, а затем нажмите кнопку **Готово**, чтобы сохранить изменения, или кнопку **Назад**, чтобы вернуться в предыдущее диалоговое окно и изменить выбранные параметры.

# **VII. ПРОВЕРКА СОСТОЯНИЯ УСТРОЙСТВА С ПОМОЩЬЮ МАСТЕРА ОПЕРАЦИЙ EZ**

В следующем разделе описано, как проверить состояние устройства в мастере операций EZ.

- 1. В окне **Мастер операций EZ** нажмите кнопку **Состояние устройства**.
- 2. В диалоговом окне **Выбор библиотеки** выберите библиотеку (ленточную или дисковую), чтобы просмотреть подробные сведения о ней.
- 3. После выбора состояние соответствующей библиотеки отобразится в поле **Состояние**.

Можно просмотреть и удалить содержимое ленты, а в случае необходимости выбрать перезапись носителя при следующем резервном копировании.

4. Нажмите кнопку **OK**.

#### **ПРИМЕЧАНИЯ**

• Проверку состояния устройства с помощью мастера операций EZ можно выполнить только для автономных накопителей. Если требуется проверить состояние устройства для любой другой библиотеки, это можно сделать с помощью параметров устаревания данных из копии политики хранения. Дополнительные сведения об удалении устаревших данных см. в *Электронной документации*.

#### **VIII. СОЗДАНИЕ ДИСКОВОЙ БИБЛИОТЕКИ С ФУНКЦИЕЙ ДЕДУПЛИКАЦИИ С ПОМОЩЬЮ МАСТЕРА ОПЕРАЦИЙ EZ**

В следующем разделе описано, как создать дисковую библиотеку с целевыми устройствами хранения, поддерживающими дедупликацию, в мастере операций EZ.

- 1. В окне **Мастер операций EZ** нажмите кнопку **Целевой объект резервного копирования**.
- 2. Выберите параметр **Дисковая библиотека**, чтобы задать тип конфигурации устройства.
- 3. На этапе **Конфигурация дисковой библиотеки** выберите дисковую библиотеку, которую необходимо использовать, и укажите целевую папку резервного копирования. Если целевая папка резервного копирования является сетевой, нажмите **Изменить** и введите данные учетной записи пользователя.
- 4. На этапе **Создание политики дедупликации** нажмите **Включить дедупликацию**, чтобы предоставить следующую информацию.
	- ${\circ}$  Areнт MediaAgent для доступа к хранилищу дедупликации
	- { Местоположение хранилища дедупликации
- 5. На этапе **Ввод параметров хранения** задайте емкость диска для сохранения резервных копий и период сохранения.
- 6. На экране **Сводка** проверьте выбранные параметры и затем нажмите либо **Готово**, чтобы создать дисковую библиотеку с функцией дедупликации,

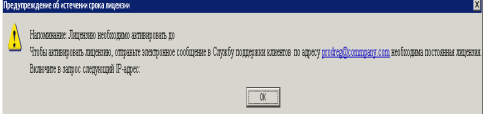

либо **Назад**, чтобы вернуться к предыдущему этапу и изменить выбранные параметры.

# **IX. ЗАПУСК РЕЗЕРВНОГО КОПИРОВАНИЯ EZ В МАСТЕРЕ ОПЕРАЦИЙ EZ**

В следующем разделе описано, как запустить резервное копирование EZ в мастере операций EZ.

- 1. В окне **Мастер операций EZ** нажмите кнопку **Резервное копирование**.
- 2. **Мастер операций EZ** поможет вам выполнить настройку расписаний, параметров резервного копирования и оповещений.
- 3. После ввода необходимых сведений проверьте выбранные параметры в диалоговом окне **Сводка**, а затем нажмите кнопку **Готово**, чтобы сохранить изменения, или кнопку **Назад**, чтобы вернуться в предыдущее диалоговое окно и изменить выбранные параметры.
- 4. Запустив резервное копирование, можно следить за ходом выполнения задания в контролере заданий.
- 5. Когда состояние задания в контролере заданий сменится на «Выполнено», резервное копирование будет завершено.

#### **X. ПРОСМОТР ЖУРНАЛА РЕЗЕРВНОГО КОПИРОВАНИЯ НА КОНСОЛИ COMMCELL CONSOLE**

После резервного копирования может потребоваться проверка данных резервной копии. Это можно сделать путем просмотра журнала резервного копирования. В следующем разделе описано, как просмотреть журнал резервного копирования.

- 1. В обозревателе CommCell® щелкните правой кнопкой мыши субклиент **по умолчанию** и выберите команду **Журнал резервного копирования**. Откроется диалоговое окно **Фильтр журнала резервного копирования**.
- 2. Нажмите кнопку **OK**.

В окне **Журнал заданий резервного копирования** отображается только что выполненное задание (в случае регулярного создания резервных копий будет отображаться список всех заданий резервного копирования для субклиента).

Щелкнув правой кнопкой мыши строку в окне **Журнал заданий резервного копирования**, можно просмотреть следующие данные:

- { файлы, для которых не удалось создать резервную копию (если такие имеются);
- { подробные сведения о задании резервного копирования;
- { носитель для задания резервного копирования;
- { события для задания резервного копирования;
- { список файлов, для которых создана резервная копия;
- { файлы журнала.

#### **XI. ПРОСМОТР И ВОССТАНОВЛЕНИЕ ДАННЫХ В МАСТЕРЕ ОПЕРАЦИЙ EZ**

В следующем разделе описано, как запустить восстановление EZ в мастере операций EZ.

- 1. В окне **Мастер операций EZ** нажмите кнопку **Восстановить**.
- 2. **Мастер операций EZ** поможет вам выбрать параметры обзора, перезаписи файлов и целевые папки восстановления.
- 3. После ввода необходимых сведений проверьте выбранные параметры в диалоговом окне **Сводка**, а затем нажмите кнопку **Готово**, чтобы сохранить изменения, или кнопку **Назад**, чтобы вернуться в предыдущее диалоговое окно и изменить выбранные параметры.

# **XII. УСТАНОВКА ПРОГРАММНОГО ОБЕСПЕЧЕНИЯ С ПОМОЩЬЮ МАСТЕРА ОПЕРАЦИЙ EZ**

Следующая процедура описывает процесс установки программного обеспечения на компьютеры с помощью мастера операций EZ.

- 1. В окне **Мастер операций EZ** нажмите кнопку **Установить программное обеспечение**.
- 2. В **Мастере установки** будут приведены пошаговые инструкции по установке программного обеспечения на клиентские компьютеры.
- 3. После ввода необходимых сведений проверьте выбранные параметры в диалоговом окне **Сводка** а затем нажмите кнопку **Готово**, чтобы сохранить изменения, или кнопку **Назад**, чтобы вернуться в предыдущее диалоговое окно и изменить выбранные параметры.

### **XIII. ОТОБРАЖЕНИЕ МАСТЕРА ОПЕРАЦИЙ EZ**

Доступ к **Мастеру операций EZ** можно получить следующим образом.

- Нажмите кнопку Мастер операций EZ на панели инструментов CommCell Console. или
- В меню Инструменты программы CommCell Console выберите пункт Панель управления, а затем дважды щелкните пункт Окно операций ЕZ.

Откроется Мастер операций EZ.

# **XIV. ДАЛЬНЕЙШИЕ ДЕЙСТВИЯ**

К этому времени будут установлены сервер CommServe, агент MediaAgent и агент iDataAgent для файловой системы. А также компонент CommCell Console, который представляет собой графический интерфейс пользователя для ПО. На отдельных клиентских компьютерах можно также установить один или несколько агентов для выполнения операций защиты и восстановления данных в определенных операционных системах или приложениях. Чтобы защитить все виды данных, расположенных на компьютере, можно использовать несколько агентов. Сведения об агентах, поддерживаемых в версии Express, см. ниже в разделе Поддержка программного обеспечения версии Express.

CommCell Console имеет целый ряд функций для защиты и восстановления данных, например следующие.

- Расписание резервного копирования см. раздел Составление расписания в Электронной документации.
- Настройка предупреждений см. раздел Предупреждения и отслеживание в Электронной документации.
- Настройка библиотек см. раздел Настройка библиотек и накопителей в Электронной документации.
- Планирование аварийного восстановления см. раздел Планирование аварийного восстановления CommServe для малого бизнеса или систем на одном узле в Электронной документации.
- И многое другое...

Полный обзор системы CommCell, включая указания по установке ПО на нескольких компьютерах, см. в разделе Начало работы в Электронной документации.

#### XV. ПОДДЕРЖКА ПРОГРАММНОГО ОБЕСПЕЧЕНИЯ ВЕРСИИ EXPRESS

Любая лицензия на использование программного обеспечения Express позволяет устанавливать и настраивать в CommCell следующие компоненты:

- 15 клиентов;
- 1 агент MediaAgent;
- 1 библиотеку.

#### ПОДДЕРЖИВАЕМЫЕ КОМПОНЕНТЫ

Помимо CommServe, консоли CommCell Console, агента MediaAgent и агента iDataAgent для File System программное обеспечение версии Express поддерживает следующие компоненты:

- агент *i*DataAgent для Active Directory (включая Active Directory Offline Mining);
- агент ContinuousDataReplicator.
- агенты iDataAgent для Lotus Notes/Domino Server;
- агент iDataAgent для Macintosh File System;
- диспетчер Microsoft Data Protection Manager;
- агенты iDataAgent для Microsoft Exchange Server (включая Exchange Offline Mining);
- areнт iDataAgent для Microsoft SharePoint Server (включая SharePoint Offline Mining);
- агент iDataAgent для Microsoft SQL Server;
- клиенты NAS NDMP;
- агенты iDataAgent для NetWare Server;  $\bullet$
- агент iDataAgent для Novell GroupWise;
- агент iDataAgent для Oracle;
- Сервер SRM
- агент *i*DataAgent для Unix File System;
- агент *i*DataAgent для Virtual Server;
- агент Workstation Backup;

Дополнительные сведения об этих компонентах см. в электронной документации Books Online.

#### **ДРУГИЕ ЗАМЕЧАНИЯ ОТНОСИТЕЛЬНО ПОДДЕРЖКИ**

В программном обеспечении версии Express недоступны следующие операции и функции:

- приоритеты заданий;
- запуск задания в состоянии приостановки;
- планирование политик;
- динамическое разделение накопителей (DDS);
- возможность создания нескольких пользователей или групп пользователей;
- синтетические полные резервные копии;
- окна операций;
- построение списка носителей;
- очистка носителей;
- планирование отчетов;
- Настраиваемый календарь

В программном обеспечении версии Express недоступны следующие отчеты:

- отчет о возможностях пользователя;
- отчет о заданиях в копиях политики хранения.

# **XVI. УДАЛЕНИЕ ПРОГРАММНОГО ОБЕСПЕЧЕНИЯ EXPRESS**

В следующем разделе описано, как удалить программное обеспечение Express с компьютера.

- 1. Нажмите кнопку **Пуск**, выберите **Панель управления**, а затем выберите пункт **Установка и удаление программ**.
- 2. В окне **Установка и удаление программ** удалите следующие компоненты в указанном порядке (выберите каждый из компонентов и нажмите кнопку **Удалить**):
	- { агент *i*DataAgent для файловой системы (Instance001);
	- { агент MediaAgent (Instance001);
	- { CommCell Console для Java (Instance001);
	- ${\circ}$  CommServe (Instance001).
- 3. Удаление завершено.

В начало